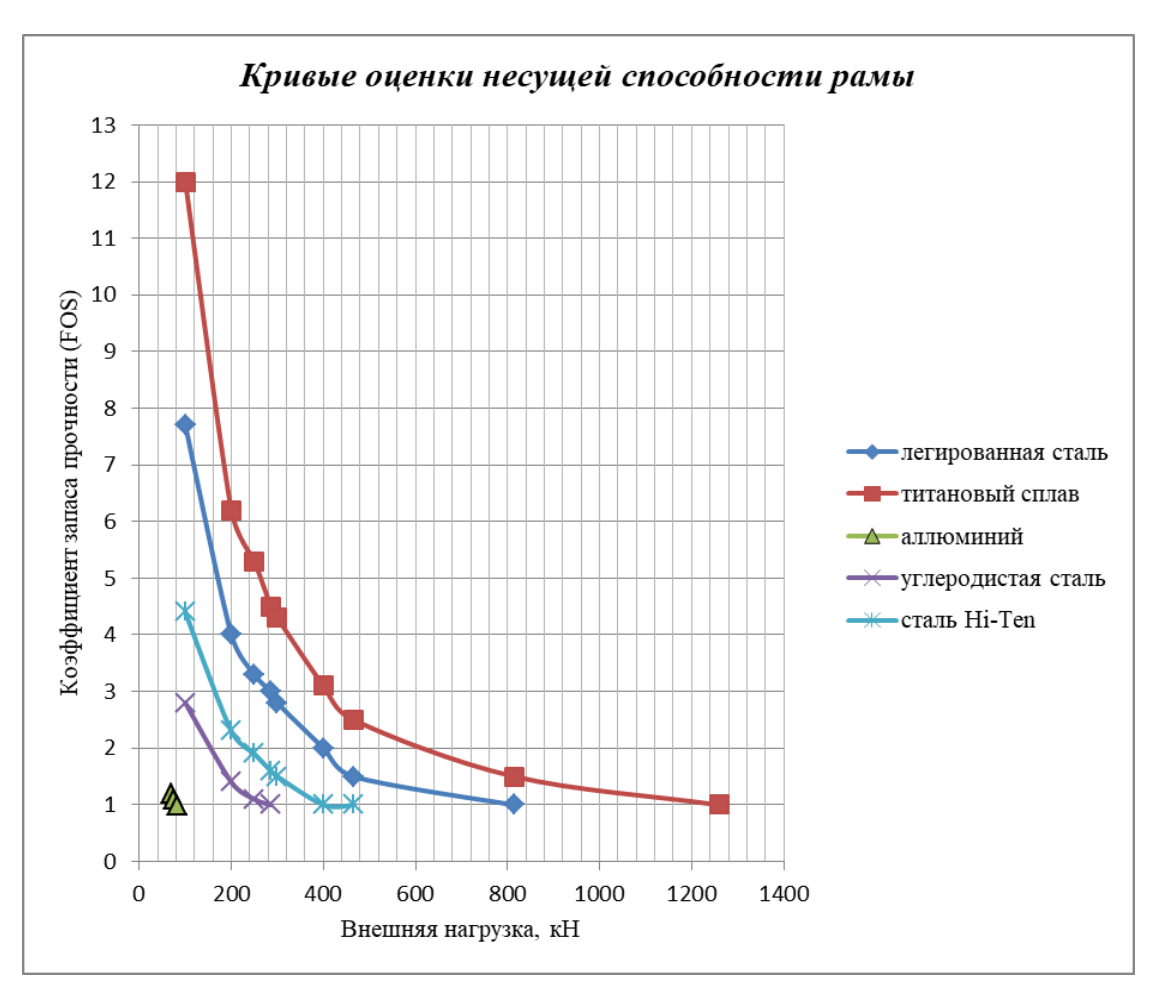

*Рисунок 6 – Несущая способность рамы из разных материалов*

## **Список цитированных источников**

1. Лукинских, С. В. Компьютерное моделирование и инженерный анализ в конструкторско-технологической подготовке производства : учебное пособие / С. В. Лукинских ; М-во науки и высш. обр. РФ. – Екатеринбург : Изд-во Урал.ун-та, 2020. – 168 с.

2. Дударева, Н. Ю. SolidWorks 2009 для начинающих / Н. Ю. Дударева, С. А. Загайко. – СПб. : БХВ-Петербург, 2009. – 440 c.

3. Зиновьев, Д. В. Основы моделирования в SolidWorks / Д. В. Зиновьев. – М. : ДМК Пресс, 2017. – 240 с.

## УДК 004.92 *Полозок В. П., Ярмак М. А. Научный руководитель: ст. преподаватель Мищирук О. М.*

## **МОДЕЛИРОВАНИЕ И ВИЗУАЛИЗАЦИЯ ОБЪЕКТОВ В AUTODESK 3DS MAX**

Сегодня 3D-моделирование и визуализация проектов нашли свое применение в различных сферах деятельности. Поэтому к требованиям, предъявляемым к инженеру, добавились владение основами 3D-моделирования и визуализации в современных программных продуктах [1].

Визуализация проекта дает четкое представление о материалах, освещении и распределении отражений на поверхностях объекта, т. е. позволяет продемонстрировать не только конструкторское решение, но и дизайнерскую задумку. Таким образом можно продемонстрировать уже существующее или абстрактное техническое изделие, дизайн интерьера одного помещения или жилой комплекс целиком, создать анимационные ролики с трехмерными персонажами и т. д. [2].

Применение 3D-моделирования и компьютерной визуализации проекта позволяет значительно сократить время на визуализацию проекта, а также в будущем легко вносить изменения в проект.

История 3D-визуализации берет свое начало с 1962 года. Одной из наиболее распространенных систем, обладающей обширным гибким инструментарием для 3D-моделирования, анимации и визуализации, является графический редактор Autodesk 3ds Max. Данный продукт был создан компанией Autodesk в 1986 году под названием AutoFix [3]. С тех пор программа неоднократно перерабатывалась и выпускалась под новыми названиями, пока не получила современное название Autodesk 3ds Max.

Autodesk 3ds Max не позволяет производить расчеты инженерных конструкций и сетей, но дает возможность довольно быстро получить внешний вид проекта и наметить способы его создания. Высокая степень реалистичности проекта достигается при помощи передовых инструментов, которыми обладает программа [4].

В рамках своей научно-исследовательской работы мы участвовали в разработке дизайн-проекта лаборатории машиностроительного факультета.

На первой стадии выполнения нашего проекта мы изучили геометрию помещения, высоту потолка, оценили освещенность, проанализировали рациональность примененных материалов стен, полов и потолка.

Вторая стадия проекта включала в себя определение функционального назначения аудитории. Изучив планировку помещения и предполагаемое оснащение лаборатории (предъявляемые к ним требования по пожарной безопасности) и уже имеющиеся элементы (отопление, вентиляция, водоснабжение, электроснабжение, естественное освещение), которые не предполагают перемещения, было принято решение о перемещении входной двери.

Далее, с учетом эргономики, санитарных норм, охраны труда, пожарной безопасности и эстетики, на третьей стадии проекта разрабатывались различные планировочные варианты.

В связи с тем, что в лаборатории предполагалось разместить специальное оборудование (болоны с газом, отрезной станок, ванная, автоматический пресс для металлографических образцов, сушильный шкаф, шлифовальнополировальный станок и др.) отечественного производства, нам необходимо было создать 3D-модели этого оборудования. Для выполнения этой задачи нами использовался САПР Autodesk Inventor, который является также продуктом компании Autodesk и совместим с Autodesk 3ds Max (рисунок 1).

В Autodesk 3ds Max нами была создана полигональная модель помещения и импортированы в нее все созданные модели оборудования, а также элементы интерьера, найденные в интернет ресурсах.

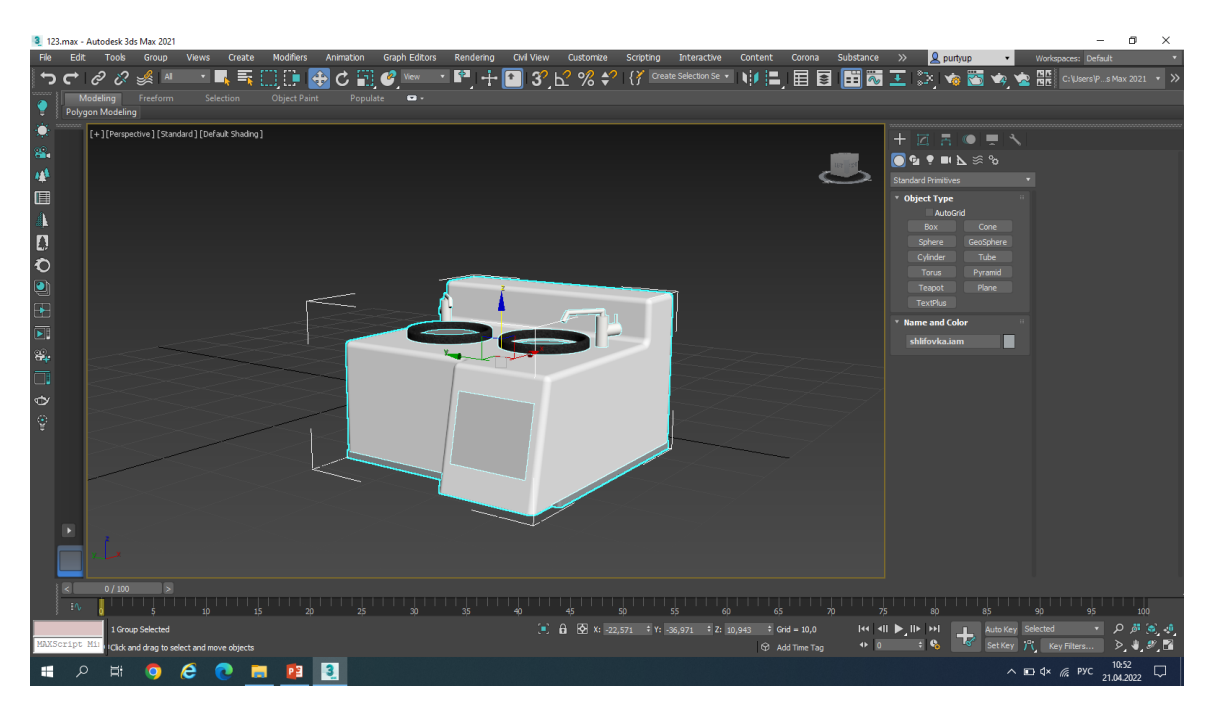

*Рисунок 1 – Импортированная 3D-модель шлифовально-полировального станка*

В процессе визуализации одним из важных этапов является грамотный импорт геометрических моделей из программных комплексов автоматизированного проектирования в графическую систему для визуализации [5]. В процессе импорта необходимо учитывать корректность имени, базовые настройки и многое другое.

На последней стадии нами была выполнена подготовка рендеров, а именно: проведена работа с материалами и текстурами, выполнено размещение освещения и его настройка; установлены и настроены камеры. Процесс выполнения данной стадии не был безошибочным (рисунок 2), это показывает всю важность и сложность этой стадии [6].

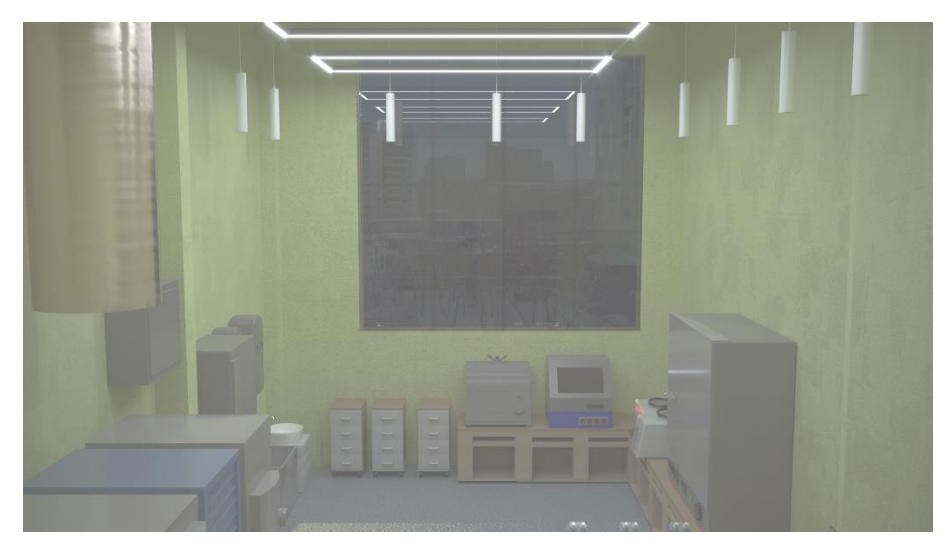

*Рисунок 2 – Фотореалистичное изображение лаборатории машиностроительного факультета с неверными настройками*

Полученные нами фотореалистичные изображения лаборатории (рисунок 3) позволяют оценить дизайн-проект и могут быть использованы при ремонте данной аудитории, в рекламных и профориентационных целях.

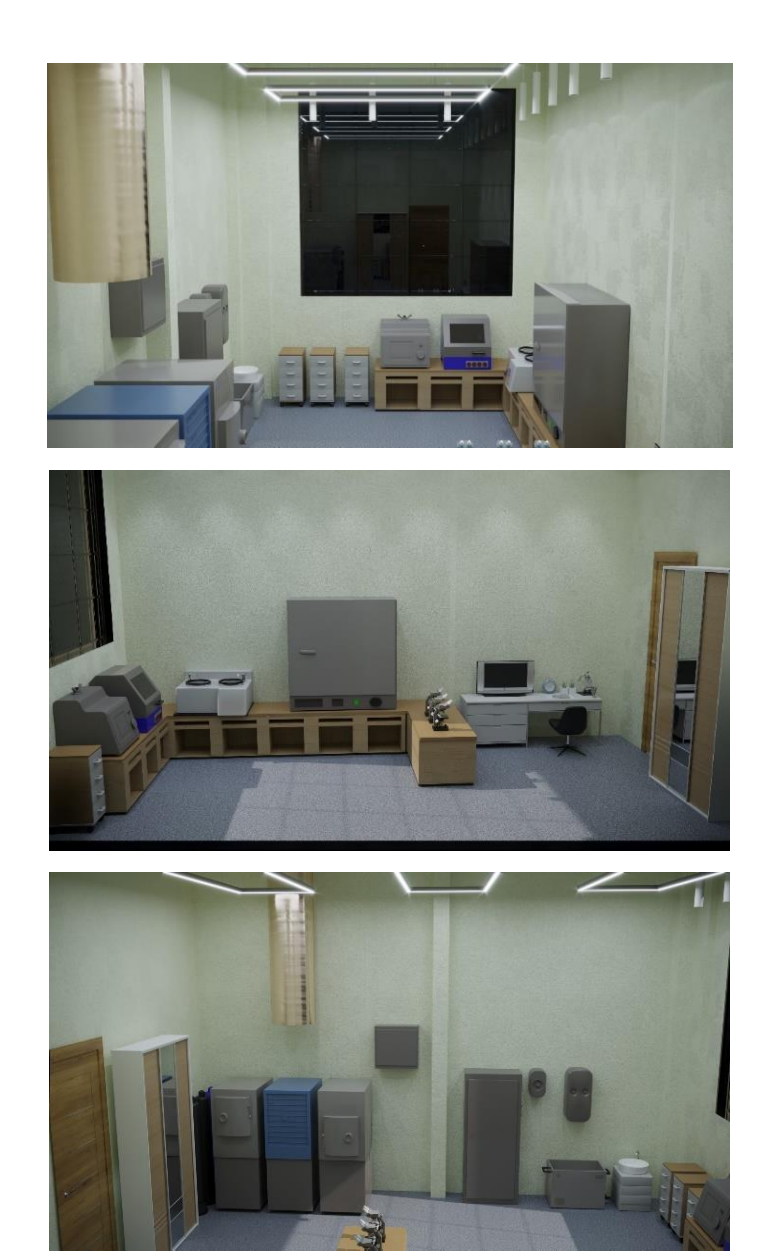

*Рисунок 3 – Фотореалистичные изображения лаборатории машиностроительного факультета*

## **Список цитированных источников**

1. Акулова, О. А. Применение компьютерной фотореалистичной визуализации в инженерных проектах / О. А. Акулова, С. Н. Бурый, В. В. Короленко // Инновационные технологии в инженерной графике: проблемы и перспективы : сб. тр. Междунар. науч.-практ. конф., Новосибирск, 23 апр. 2021 г., / Новосиб. гос. архитектурно-строит. ун-т ; отв. ред. К. А. Вольхин. – Новосибирск, 2021. – 1 Электронный опт. диск (CD-ROM).

2. Klona [Электронный ресурс] / Сферы применения 3D-визуализации. – Режим доступа: https://klona.ua/blog/3d-modelirovanie/sfery-primeneniya-3d-vizualizacii. – Дата обращения 21.03.2022.

3. 3D-моделирование в 3ds Max [Электронный ресурс]. – Режим доступа: https://kpfu.ru/portal/docs/F\_2107270697/3ds.Max.pdf. – Дата обращения 21.03.2022.

4. Online-uroki.ru [Электронный ресурс] // Autodesk 3ds max уроки Режим доступа: https://online-uroki.ru/uroki/autodesk-3ds-max-uroki.html.– Дата обращения 21.03.2022).

5. Ложкина, Е. А. Проектирование в среде 3ds Max : учеб. пособие / Е. А. Ложкина, В. С. Ложкин. – Новосибирск : Изд-во НГТУ, 2019. – 180 с.

6. School Gripinsky : YouTube-канал. – [Электронный ресурс] // YouTube : сайт. Режим доступа: https://www.youtube.com/ user/gripinsky. – Дата обращения: 20.04.2022.